# Topografijos ir inžinerinės infrastruktūros informacinė sistema (TIIIS)

# **SEDR konvertavimo įrankio naudojimosi instrukcija**

Parengė: VĮ Žemės ūkio duomenų centras

# **Turinys**

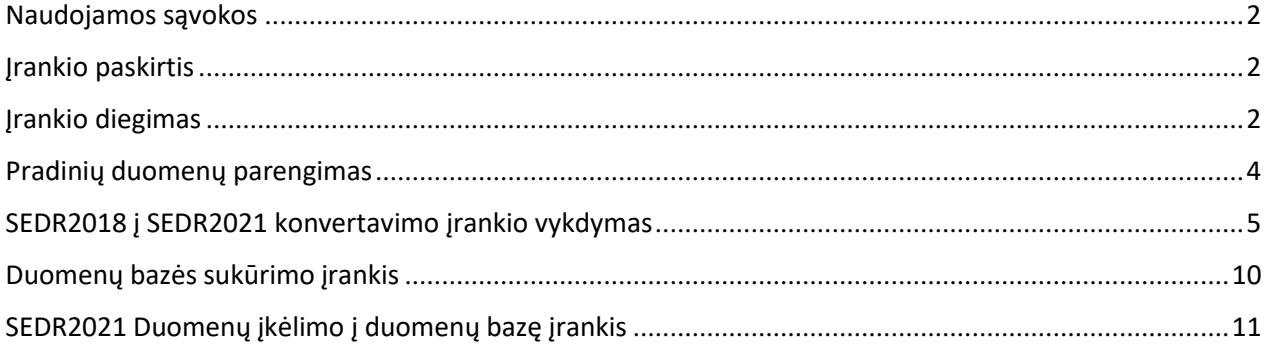

## Naudojamos sąvokos

<span id="page-2-0"></span>*1 lentelė. Naudojamos sąvokos*

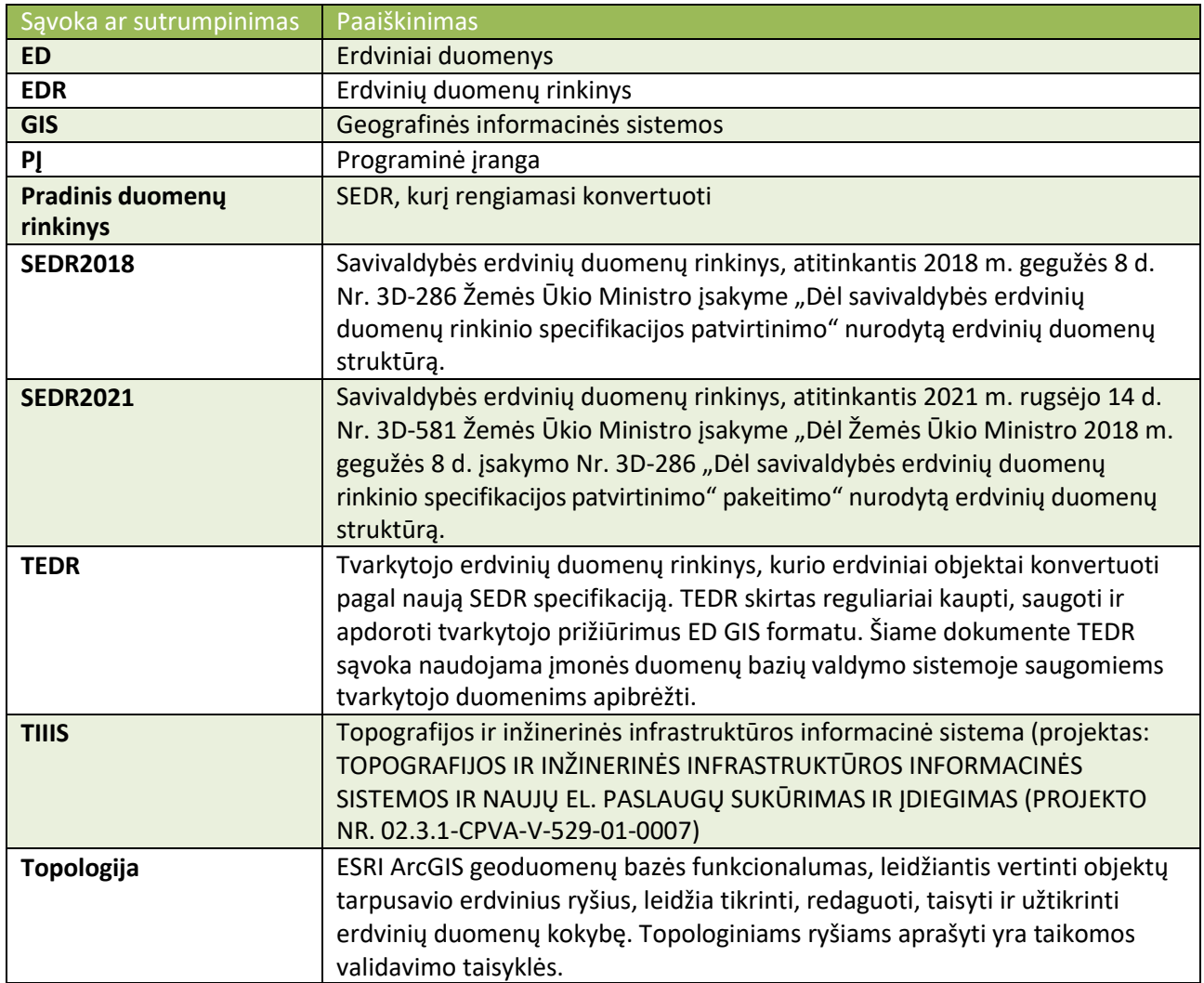

## Įrankio paskirtis

<span id="page-2-1"></span>Įrankis "SEDR į TEDR" skirtas perkelti erdvinius duomenis iš duomenų rinkinio SEDR2018 į SEDR2021 duomenų rinkinį. SEDR2021 rinkinys turi papildomus atributus, skirtus tvarkytojo erdvinių duomenų valdymui ir sinchronizavimui.

# Įrankio diegimas

<span id="page-2-2"></span>Diegimo pakete pateikiami du įrankio katalogai:

- **irankis** kataloge yra įrankio vykdymo failai
	- o SEDR\_SEDR2021.pyt konvertavimo įrankinė
	- o imones\_TEDR.pyt duomenų bazės sukūrimo įrankis ir konvertuotų duomenų įkrovimo į įmonės duomenų bazę (angl. Enterprise database) įrankis
- **konfiguracija** kataloge yra šablonas ir duomenų konvertavimo taisyklės.
	- o SEDR\_TEDR\_taisykles.xlsx
	- o Tedr\_1\_1\_XMLWorkspace.xml
	- o Tedr\_fgdb.xml
	- o Tedr\_fgdb\_betop.xml

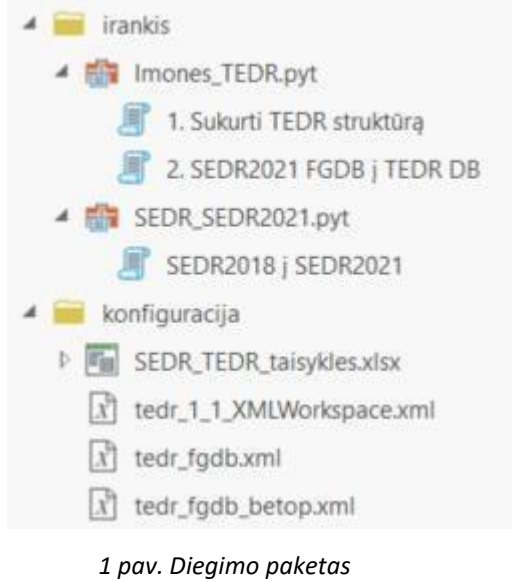

### **Diegimo eiga:**

- 1. Išarchyvuokite ZIP ir išsaugokite įrankius savo kompiuterio diske, pasirinktame kataloge.
- 2. Įrankis veikia ESRI ArcMap ir ArcGIS Pro PĮ.
	- a. Norėdami naudoti įrankį ArcMap programoje, "Catalog" lange atidarykite failų katalogą, į kurį išsaugojote (išarchyvavote) įrankius. Rekomenduojame prijungti šį katalogą naudojant "Connect Folder" funkciją.

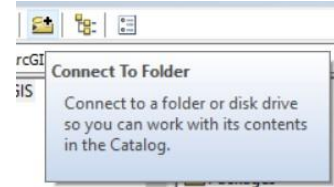

*2 pav. ArcMap "Connect to folder"*

b. Norėdami naudoti įrankius ArcGIS Pro, projekte prijunkite katalogą, kuriame saugomi įrankiai. Srityje "Catalog" grupėje "Folders" dešiniu pelės mygtuku pasirinkite "Add Folder Connection". Ir nurodykite katalogą, kuriame išsaugoti įrankiai.

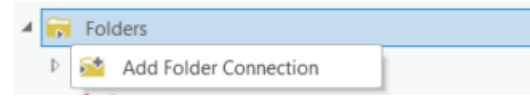

*3 pav. ArcGIS Pro "Add Folder Connection"*

# Pradinių duomenų parengimas

- <span id="page-4-0"></span>1. EDR turi būti ESRI File Geodatabase formatu (FGDB).
- 2. Padarykite EDR kopiją. Įrankis keičia pradinių duomenų atributinę informaciją. Pradiniame duomenų rinkinyje bus sukurtas laukas "perkelta", automatiškai išjungtas redagavimo sekimas.
- 3. ED turi atitikti SEDR reikalavimus.
- 4. Jei EDR struktūra ir duomenų modelis neatitinka SEDR reikalavimų, duomenų perkėlimo taisyklės turi būti aprašytos Excel faile.

Esant poreikiui redaguoti įrankio duomenų perkėlimo taisyklių Excel failą, taisyklės aprašomos kiekvienam objekto kodui:

**FromFC** – Pradiniame ED rinkinyje nurodomas kelias iki sluoksnio/grupės

**ToFC** – TEDR šablone nurodomas kelias iki sluoksnio/grupės, į kurį bus perkeltas objektas

FromKodas – Pradiniame ED rinkinyje, atribute "Kodas" esanti objekto kodo reikšmė. Jei reikšmė nenurodyta – visi to sluoksnio/grupės objektai bus perkelti pagal tą pačią taisyklę.

**ToKodas** – TEDR šablono atributo "KODAS" reikšmė, kuri bus priskirta perkėlus objektą. Jei KODAS nėra keičiamas, tai nurodoma ta pati reikšmė kaip FromKodas.

**AttrMapping** – atributų susiejimo aprašymas, kurį sudaro sąrašas atributų:

[atributas\_1, atributas\_2, atributas\_3].

Kiekvienam atributui nurodoma:

[SEDR\_atributo\_pavadinimas, TEDR\_atributo\_pavadinimas, [atributų reikšmių konvertavimo sąrašas]]

Kiekvieną atributų reikšmių konvertavimo sąrašo įrašą sudaro:

[SEDR\_atributo\_reikšmė, TEDR\_atributo\_reikšmė]

Pavyzdys: SEDR atributo "Matavvieta" duomenys bus perkelti į TEDR atributą "Atskaita":

["Matavvieta","Atskaita",[["1","vv"],["2","va"],["3","kv"],["4","kd"],["6","avv"]]]

- 1. jei SEDR Matavvieta = 1, keičiama į TEDR Atskaita = vv
- 2. jei SEDR Matavvieta = 2, keičiama į TEDR Atskaita = va
- 3. jei SEDR Matavvieta = 3, keičiama į TEDR Atskaita = kv
- 4. jei SEDR Matavvieta = 4, keičiama į TEDR Atskaita = kd
- 5. jei SEDR Matavvieta = 6, keičiama į TEDR Atskaita = avv

Jei atributų konvertavimo reikšmių sąrašas nenurodytas:

Pavyzdys: ["Matavvieta","Atskaita",[]]

Tokiu atveju atributai bus perkelti be keitimo.

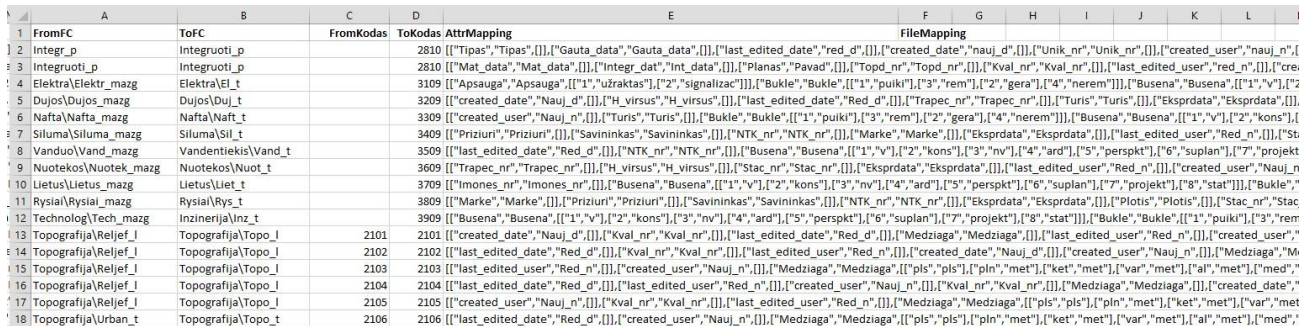

#### *4 Pav. SEDR\_TEDR\_taisykles.xlsx pavyzdys*

## SEDR2018 į SEDR2021 konvertavimo įrankio vykdymas

<span id="page-5-0"></span>Inicijuokite įrankį. ArcGIS Pro pasirinkite katalogą, kuriame išsaugojote įrankį, du kartus spustelėkite įrankį.

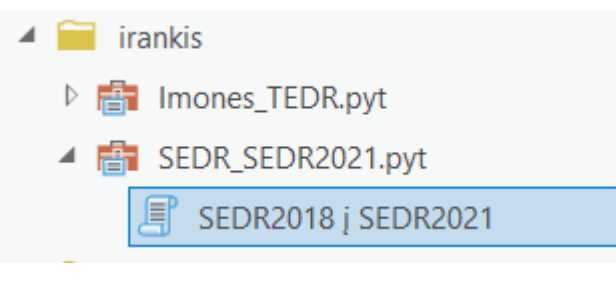

*5 Pav. "SEDR2018 į SEDR2021" įrankis*

Užpildykite įrankio parametrus. Ir paspauskite **Run**. Palaukite kol bus įvykdyta konversija, priklausomai nuo duomenų apimties konversija gali užtrukti.

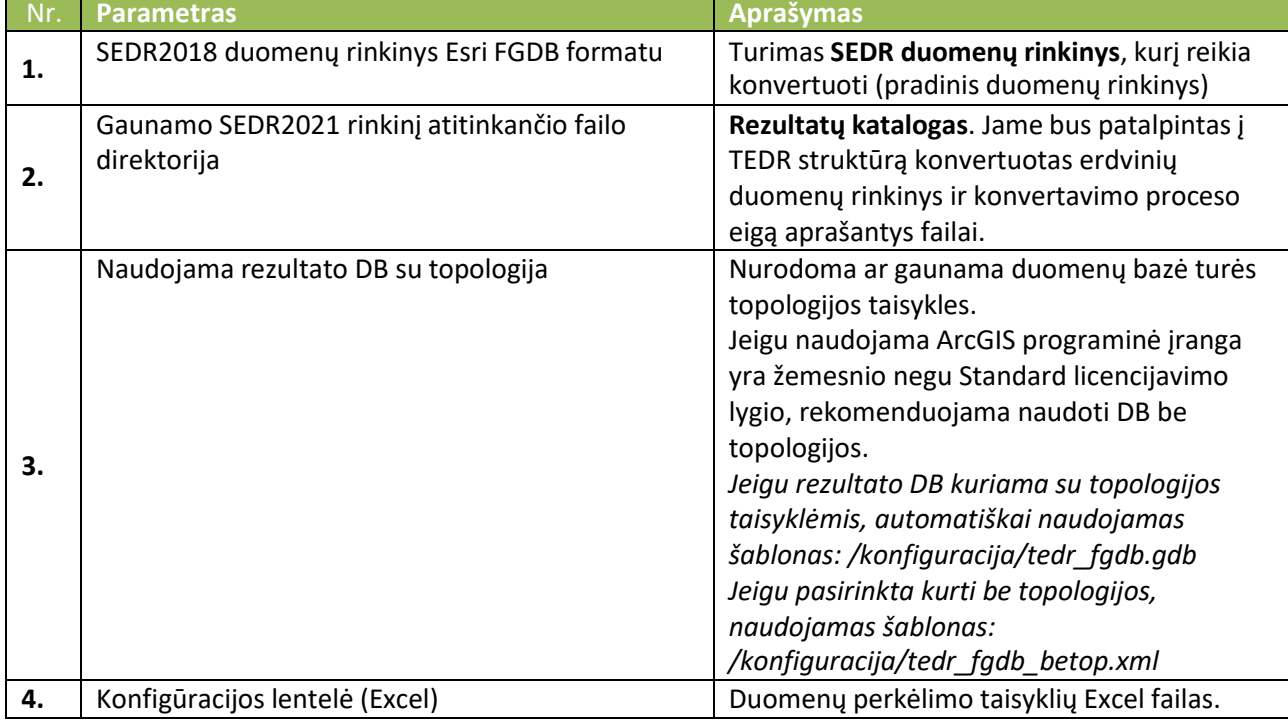

*2 lentelė. Įrankio "SEDR2018 į SEDR2021" parametrų aprašymas*

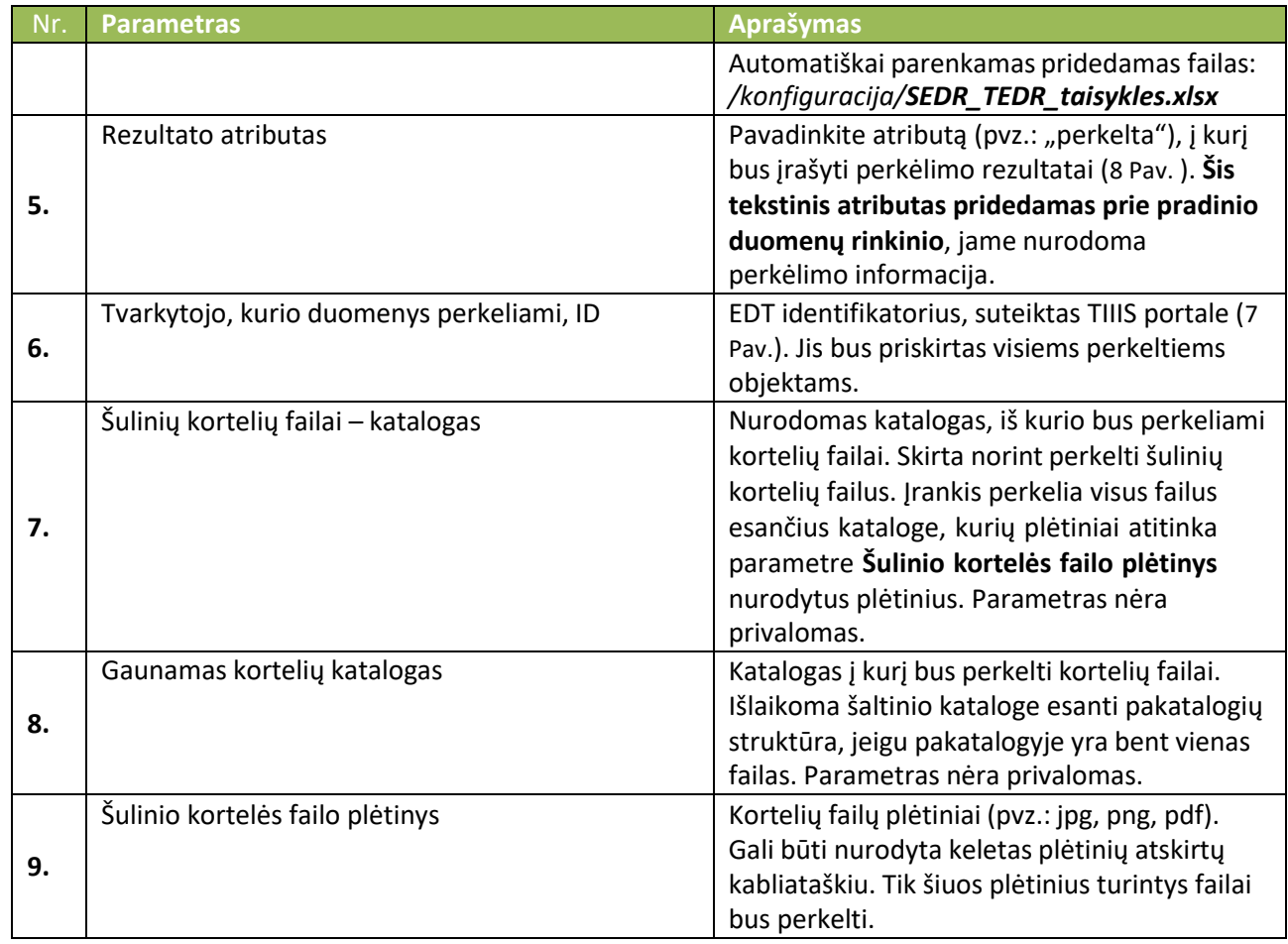

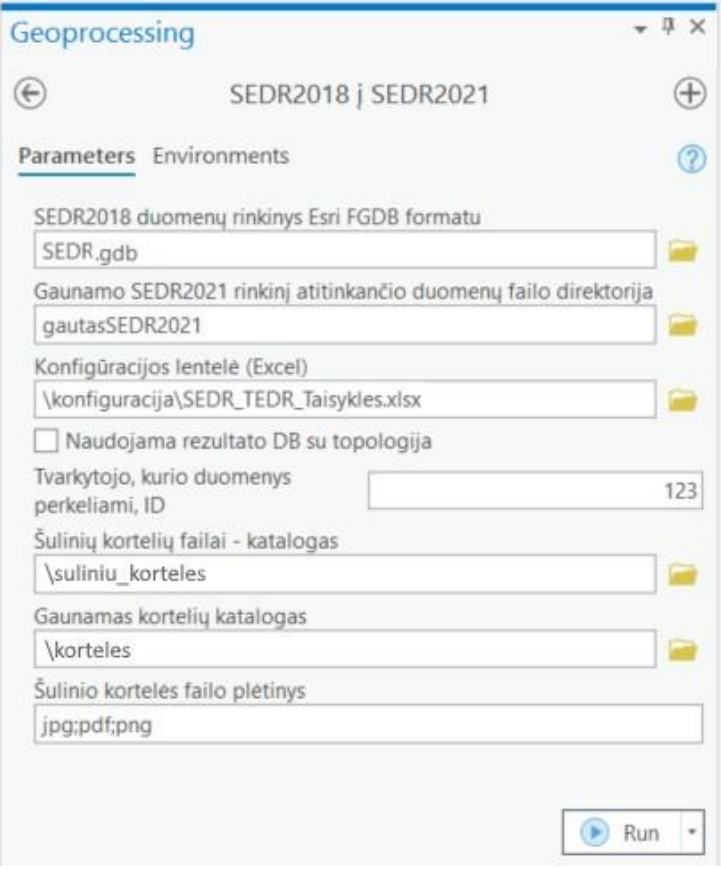

*6 Pav. Įrankio "SEDR2018 į SEDR2021" parametrai.*

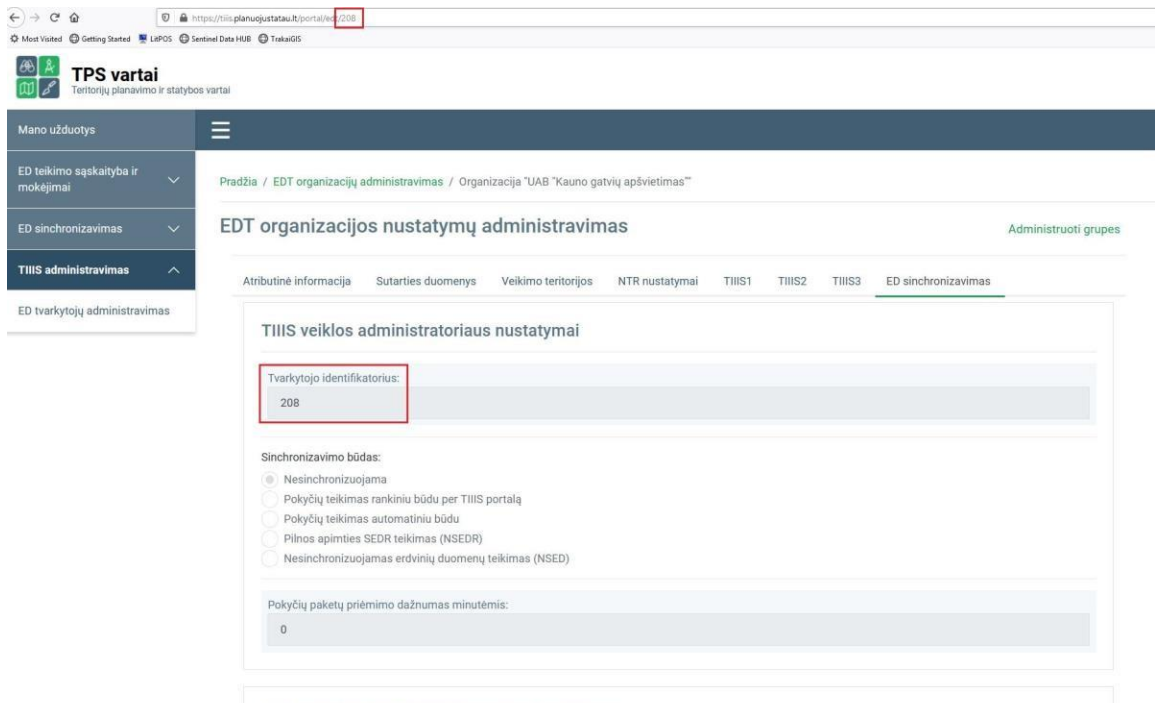

FDT organizacijos administratoriaus nustatymai

#### *7 Pav. EDT identifikatorius, suteiktas TIIIS portale*

<span id="page-7-1"></span>

| <b>ED</b> Dangos p X                                                                                     |               |               |                                                             |                             |              |         |                                             |                                                           |          |             |            |
|----------------------------------------------------------------------------------------------------|---------------|---------------|-------------------------------------------------------------|-----------------------------|--------------|---------|---------------------------------------------|-----------------------------------------------------------|----------|-------------|------------|
| Switch Clear Coler & Copy<br>Field: <b>Manufacture</b> Calculate<br>e <sup>d</sup> Zoom To<br>Selection: |               |               |                                                             |                             |              |         |                                             |                                                           |          |             |            |
| A Kodas                                                                                                  | Skersmuo      | Atstumas      | Aukstis                                                     | Pavad                       | Medziaga     | Aukstai | Nr                                          | GlobalID                                                  | perkelta | hape_Length | Shape_Area |
| Stat d akm 2423                                                                                          | <null></null> | <null></null> | <null></null>                                               | <null></null>               | Akmuo        |         | <null> <null></null></null>                 | (318C8E80-1651-40B4-AB90-E1AD42BE5A Topografija\Plotai_p  |          | 14,907187   | 11,134698  |
| Stat d akm 2423                                                                                          | <null></null> | <null></null> | <null> <null></null></null>                                 |                             | Akmuo        |         | <null> <null></null></null>                 | (96B54EE9-53EB-4A66-B83C-16B5F6F4D04 Topografija\Plotaj p |          | 13,926228   | 3,529852   |
| Stat d zvyr 2426                                                                                         | <null></null> | <null></null> |                                                             | <null> <null></null></null> | Zvyras       |         | <null> <null></null></null>                 | {CA13EE73-7D85-439D-95B7-538F6CBD4E Topografija\Plotai_p  |          | 9,878165    | 4,286262   |
| Stat d asfalt 2421                                                                                       | <null></null> | <null></null> |                                                             | <null> <null></null></null> | Asfaltas     |         | <null> <null></null></null>                 | {11C5426E-AADF-4084-BAB3-ED88AE7C1  Topografija\Plotai_p  |          | 72,611535   | 95,784316  |
| Stat d trinkel 2424                                                                                      | <null></null> | <null></null> |                                                             | <null> <null></null></null> | Trinkeles    |         | <null> <null></null></null>                 | (428D33A3-A223-4825-AB8C-F72CECFABO Topografija\Plotai_p  |          | 36,139293   | 40.421424  |
| Stat d bet 2422                                                                                          | <null></null> | <null></null> | $\langle \text{Null} \rangle$ $\langle \text{Null} \rangle$ |                             | Betonas, blc |         | <null> <null></null></null>                 | (55C039AD-34BF-4501-AC34-8D736F57BC Topografija\Plotai_p  |          | 90.719018   | 212,640996 |
| Stat d zvyr 2426                                                                                         | <null></null> | <null></null> |                                                             | <null> <null></null></null> | Zvvras       |         | <null> <null></null></null>                 | (6AE1EEF1-77C4-462E-A296-C45DA40D76 Topografija\Plotai_p  |          | 108.68984   | 126.434935 |
| Stat d trinkel 2424                                                                                      | <null></null> | <null></null> | <null> <null></null></null>                                 |                             | Trinkeles    |         | <null> <null></null></null>                 | {6D69FAB3-3DCF-4BDC-8F18-00EF48C99E Topografija\Plotai_p  |          | 27,492453   | 35.811342  |
| Stat d trinkel 2424                                                                                      | <null></null> | <null></null> |                                                             | <null> Sodu a.</null>       | Trinkeles    |         | <null> <null></null></null>                 | (23F12FC2-7B02-4277-819C-3730CED6720 Topografija\Plotai_p |          | 179.028844  | 367,929219 |
| Stat d asfalt 2421                                                                                       | <null></null> | <null></null> |                                                             | <null> <null></null></null> | Asfaltas     |         | <null> <null></null></null>                 | (3C794012-CDF0-4F8E-8771-BDAC125E552 Topografija\Plotaj p |          | 68,424698   | 237.113265 |
| Stat d bet 2422                                                                                          | <null></null> | <null></null> |                                                             | <null> <null></null></null> | Betonas, blc |         | $\langle \text{Null} \rangle$ <null></null> | {SEAE721B-6DE1-4970-8CE0-493F13E6A44 Topografija\Plotai_p |          | 40.127867   | 97.01865   |
| Stat d asfalt 2421                                                                                       | <null></null> | <null></null> | <null> <null></null></null>                                 |                             | Asfaltas     |         | <null> <null></null></null>                 | (48B2BDEC-D5FF-4390-A51F-B96EA3CDEC Topografija\Plotai_p  |          | 129.655065  | 265,346998 |
| Stat d bet 2422                                                                                          | <null></null> | <null></null> |                                                             | <null> <null></null></null> | Betonas, blc |         | <null> <null></null></null>                 | {8A6D7CFA-3AAC-42A5-A45E-F32D3E48D Topografija\Plotai_p   |          | 22,510449   | 23,494466  |

*8 Pav. Sukurtas atributas "perkelta" ir perkėlimo informacija*

<span id="page-7-0"></span>Rezultatai pateikiami nurodytame kataloge (2-asis įrankio parametras). Rezultatų kataloge pateikiama:

- 1. Gautas TEDR struktūros duomenų rinkinys,
- 2. Įrankio veiksmai bei jų rezultatai. Gautų failų pavadinimuose įrašoma įrankio vykdymo pradžios data, pagal šią datą galima atskirti rezultatus, jeigu kataloge patalpinta daugiau negu vieno įrankio vykdymo rezultatai.

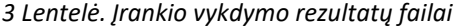

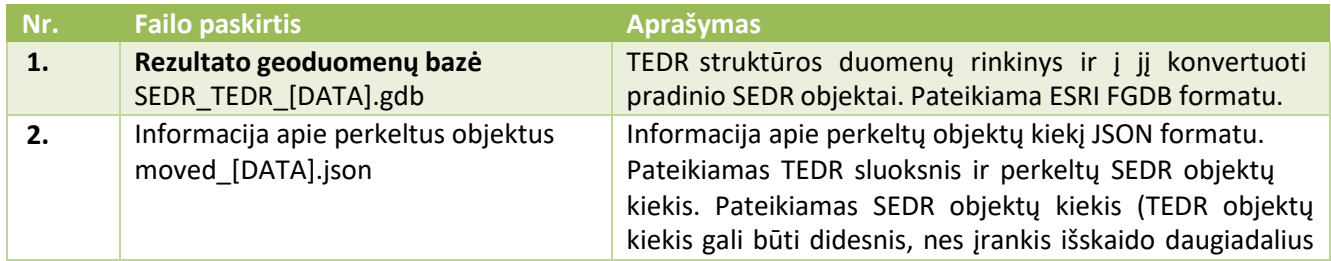

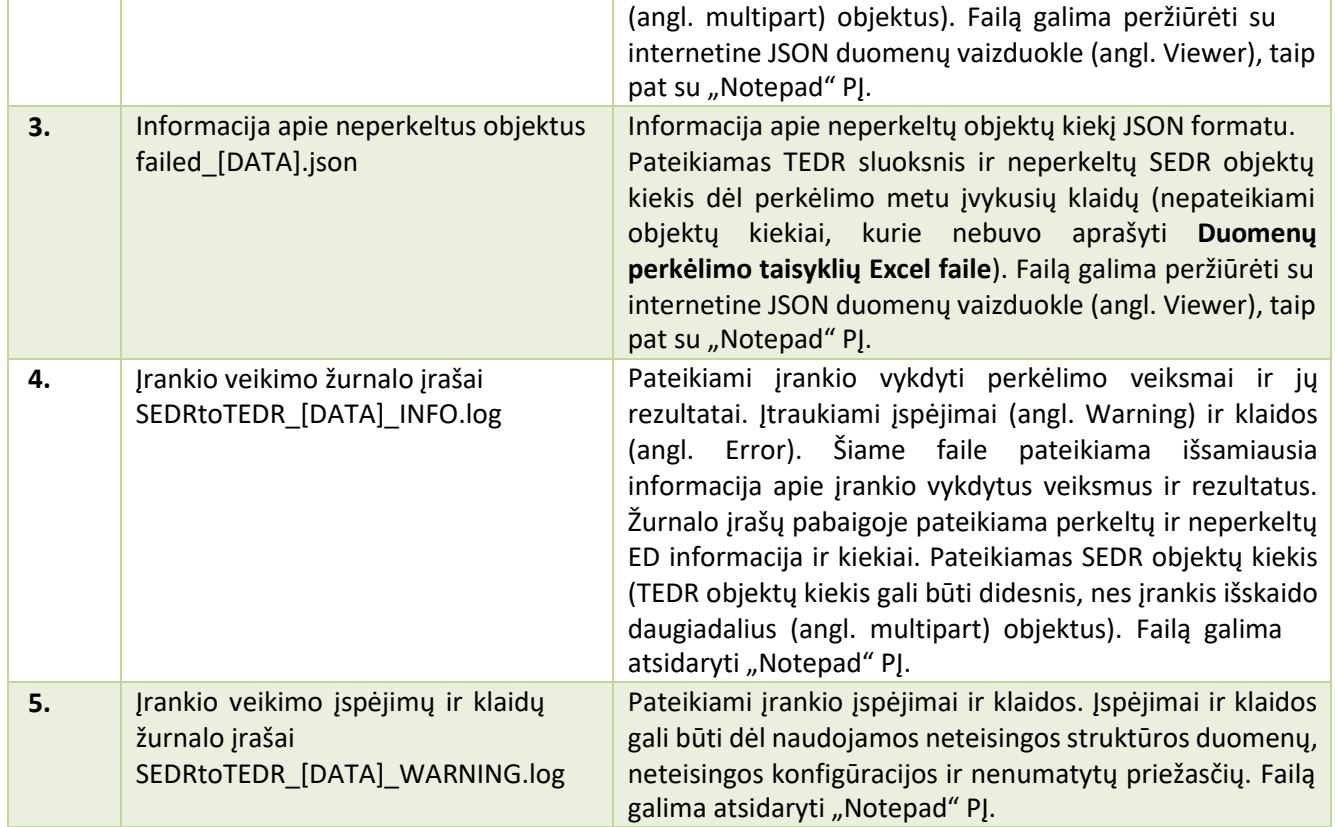

## **Sėkmingai perkėlus duomenis, jie pasižymi šiais požymiais:**

- 1. Objektų laukelyje TID (tvarkytojo identifikatorius) priskirtas įrankyje nurodytas tvarkytojo ID.
- 2. Visiems objektams sukurtas unikalus identifikatorius užpildytas laukas UID.
- 3. Perkelta atributinė informacija, jeigu ji buvo pradiniame SEDR duomenų rinkinyje.
- 4. TEDR rinkinyje išskaidyti SEDR rinkinyje buvę daugiadaliai objektai.
- 5. Perkelti šulinių kortelių failai, jeigu nurodėte šių failų kėlimo parametrus ir nurodytame kataloge buvo šulinių kortelių failų.
- 6. Objektams automatiškai priskirtas atributas Sinch = 1. Šie objektai yra parengti sinchronizavimui su TIIIS.

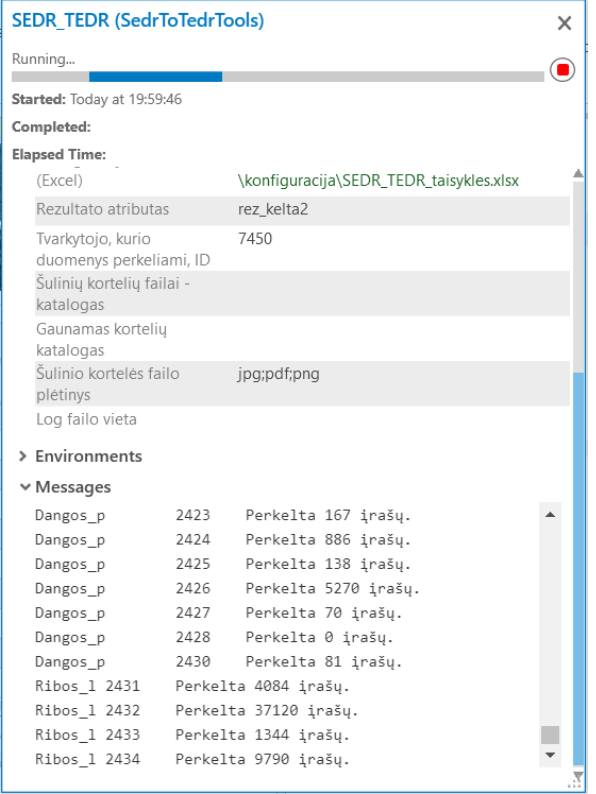

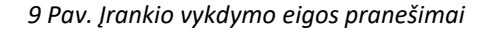

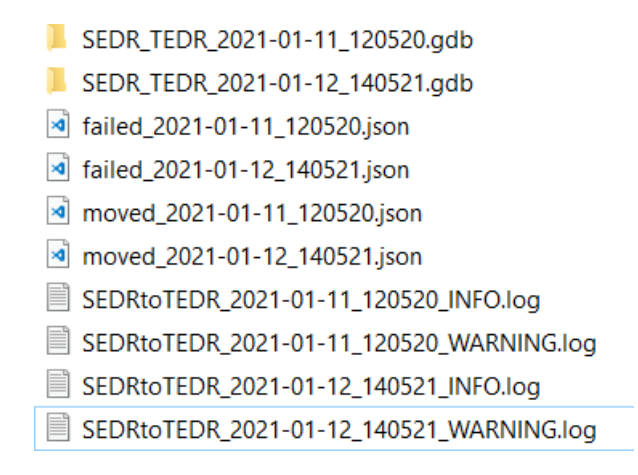

*10 Pav. Rezultato katalogo turinys, perkėlimas vykdytas du kartus.*

Įvykdžius erdvinių duomenų konversiją, patikrinkite ar visi pradiniai duomenys sėkmingai buvo perkelti. *SEDRtoTEDR\_[DATA]\_INFO.log* žurnalo įrašų pabaigoje pateikiama neperkeltų ED informacija ir kiekiai.

|                                                              | SEDRtoTEDR_2021-04-15_174248_INFO.log - Notepad |                                      |      | n<br>$\mathsf{x}$                                                    |  |
|--------------------------------------------------------------|-------------------------------------------------|--------------------------------------|------|----------------------------------------------------------------------|--|
| File Edit Format View Help                                   |                                                 |                                      |      |                                                                      |  |
| 2021-04-15 19:29:02,065 INFO                                 | Urban t 3993                                    | Perkelta 75 irašų.                   |      |                                                                      |  |
| 2021-04-15 19:29:07,429 INFO                                 | Urban t 3994                                    | Perkelta 1077 irašų.                 |      |                                                                      |  |
| 2021-04-15 19:29:09,557 INFO                                 | Tech t 3995 – Perkelta 2 įrašų.                 |                                      |      |                                                                      |  |
| 2021-04-15 19:29:11,669 INFO  Tech 1 3999  Perkelta 0 irašų. |                                                 |                                      |      |                                                                      |  |
| 2021-04-15 19:30:41,154 INFO                                 | Ribos 1 9999                                    | Perkelta 26791 įrašų.                |      |                                                                      |  |
| 2021-04-15 19:35:43,806 INFO                                 |                                                 | VISO perkelta objektų: 2714934       |      |                                                                      |  |
| 2021-04-15 19:35:43,806 INFO                                 |                                                 | Neperkelta dėl klaidų: 0             |      |                                                                      |  |
| 2021-04-15 19:35:50,098 INFO                                 |                                                 | Bendrai neperkelta pradinių objektų: |      |                                                                      |  |
| 2021-04-15 19:35:50,098 INFO                                 |                                                 | Dataset Elektr ireng                 | 3141 |                                                                      |  |
| 2021-04-15 19:35:50,098 INFO                                 |                                                 | Dataset Elektr stot                  |      |                                                                      |  |
| 2021-04-15 19:35:50,099 INFO                                 |                                                 | Dataset Nuotek t                     | 3755 |                                                                      |  |
| 2021-04-15 19:35:50,099 INFO                                 |                                                 | Dataset Rysiai ireng                 | 3893 |                                                                      |  |
| 2021-04-15 19:35:50,099 INFO                                 |                                                 | Dataset Rysiai stot                  |      |                                                                      |  |
| 2021-04-15 19:35:50,099 INFO                                 |                                                 | Dataset Siluma t                     | 3409 |                                                                      |  |
| 2021-04-15 19:35:50,100 INFO                                 |                                                 |                                      |      | Log failai: R:\Darbai\ TIIIS\20210414 SEDR to TEDR\TEST\Infra SDE\SI |  |
| 2021-04-15 19:35:50,100 INFO                                 |                                                 |                                      |      | Sukurta TEDR FGDB: R:\Darbai\ TIIIS\20210414 SEDR to TEDR\TEST\Infra |  |
| 2021-04-15 19:35:50,100 INFO                                 |                                                 | Irankis baigė darbą.                 |      |                                                                      |  |
|                                                              |                                                 |                                      |      |                                                                      |  |
| $\langle$                                                    |                                                 |                                      |      | $\rightarrow$                                                        |  |
| <b>CONTRACTOR AND IN</b>                                     |                                                 |                                      |      |                                                                      |  |

*11 Pav. Žurnalo įrašų failas*

# Duomenų bazės sukūrimo įrankis

<span id="page-10-0"></span>Teikiama įrankinė "Imones\_TEDR" yra skirta naudotojams, kurie numato duomenis tvarkyti duomenų bazių valdymo sistemoje. Įrankinės įrankių pagalba galima sukurti tuščią įmonės DB ir į ją įkelti konvertuotus duomenis.

Įrankis "1. Sukurti TEDR struktūrą" skirtas SEDR2021 GIS duomenų bazei sukurti įmonės duomenų bazių valdymo serveryje (Enterprise Database). Palaikomos duomenų bazių valdymo sistemos: MS SQL Server ir PostgreSQL.

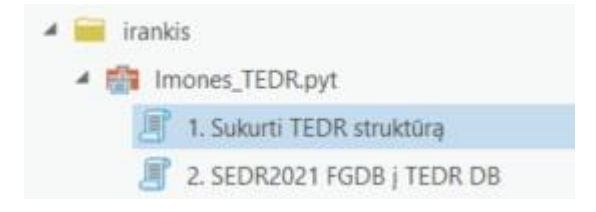

*12 Pav. Įrankinė "Imones\_TEDR" ir įrankis "1. Sukurti TEDR struktūrą"*

*4 Lentelė. Įrankio "1. Sukurti TEDR struktūrą" parametrų aprašymas*

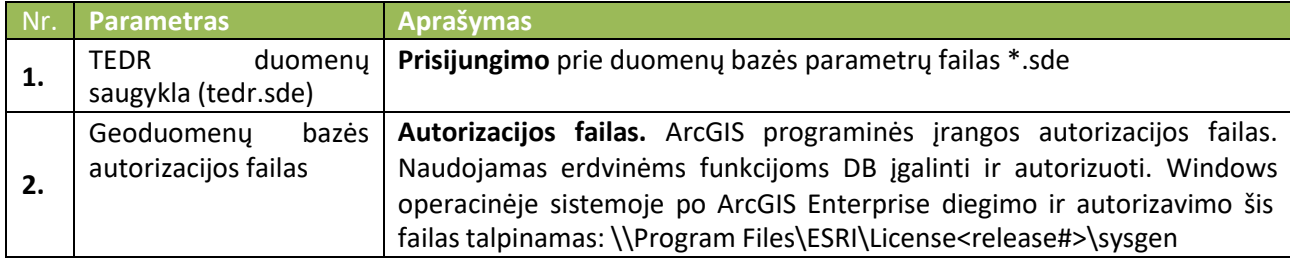

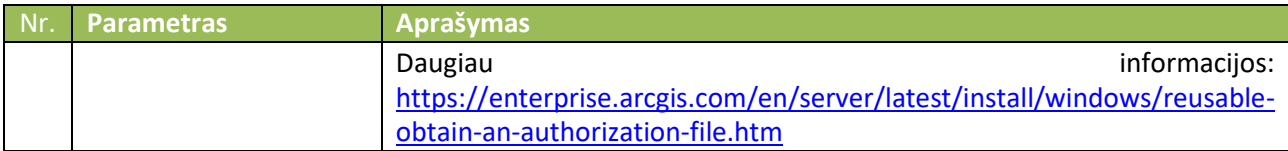

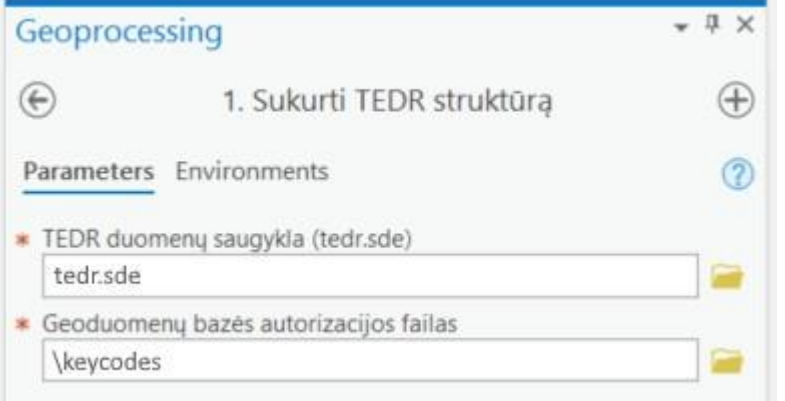

*13 Pav. Įrankio "1. Sukurti TEDR struktūrą" parametrai*

TEDR sukūrimo metu sukuriamos duomenų struktūros, įjungiamas sluoksnių redagavimas ir versijavimas.

▲ □ tedr@tiiis-db.sde ▷ 日 tedr.DBO.Dujos ▷ 日 tedr.DBO.Elektra ▷ 日 tedr.DBO.Inzinerija ▷ 日 tedr.DBO.Lietus ▷ 日 tedr.DBO.Nafta ▷ 日 tedr.DBO.Nuotekos ▷ G tedr.DBO.Rysiai ▷ h tedr.DBO.Siluma ▷ h tedr.DBO.Topografija ▷ h tedr.DBO.Vandentiekis dig tedr.DBO.Integruoti\_p tedr.DBO.Redag\_meta **E** tedr.DBO.tedr\_version tedr.DBO.Tinkl\_ireng

*14 Pav. Duomenų bazės vaizdas po įrankio vykdymo*

## SEDR2021 Duomenų įkėlimo į duomenų bazę įrankis

<span id="page-11-0"></span>Įrankis "2. SEDR2021 FGDB į TEDR DB" perkelia SEDR2021 failinėje geoduomenų bazėje saugomus duomenisį nurodytą įmonės TEDR DB. Prieš vykdydami perkėlimą įsitikinkite, kad esate sukūrę reikiamas duomenų struktūras (įrankis "1. Sukurti TEDR struktūrą").

Sėkmingai įvykdžius įrankį, keliami duomenys bus patalpinti duomenų bazės atitinkamose struktūrose. Keliamas duomenų rinkinys prijungiamas prie jau esančių duomenų.

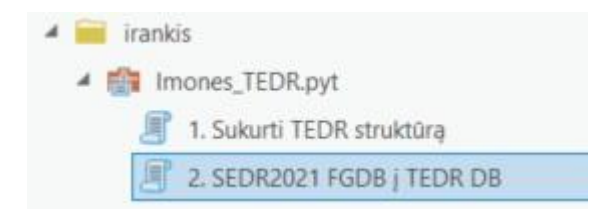

*15 Pav. Įrankinė "Imones\_TEDR" ir įrankis "2. SEDR2021 FGDB į TEDR DB"*

*5 Lentelė. Įrankio "2. SEDR2021 FGDB į TEDR DB" parametrų aprašymas*

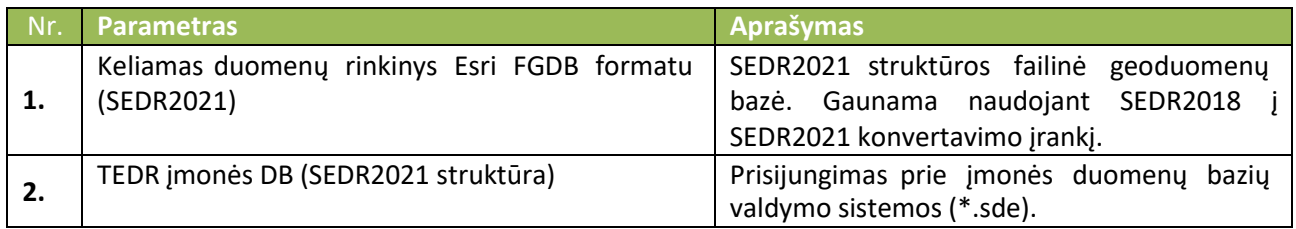

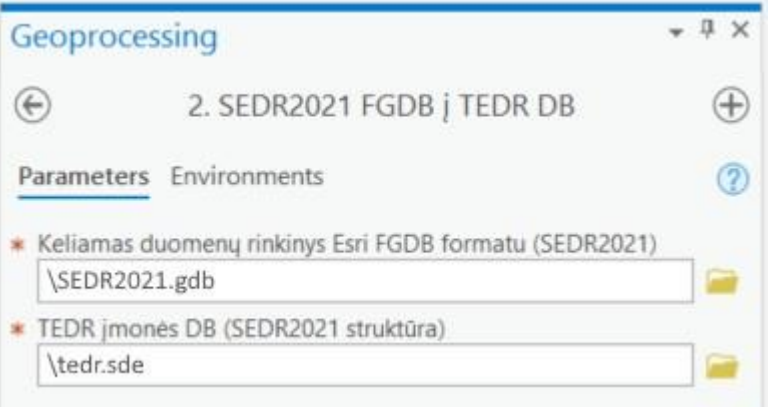

*16 Pav. "SEDR2021 į TEDR DB" įrankio parametrai*

### **Veiksmai vykdomi perkėlimo metu:**

- 1. Išjungiamas redagavimo sekimas TEDR duomenų bazėje (siekiama išsaugoti turimą informaciją apie vėliausius pakeitimus).
- 2. Perkeliami duomenys iš sutampančių SEDR2021 sluoksnių atributų į TEDR.
- 3. Įjungiamas redagavimo sekimas TEDR duomenų bazėje.